i

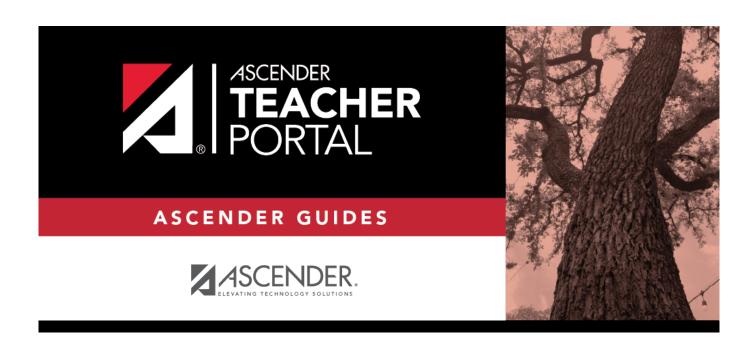

# ASCENDER TeacherPortal Administrator Guide: District Settings

# **Table of Contents**

| ASCENDER Teach    | erPortal Administrator | <b>Guide: District Settings</b> |   |
|-------------------|------------------------|---------------------------------|---|
| District Settings |                        |                                 | 1 |

# **TeacherPortal Administrator Guide**

# **District Settings**

#### TeacherPortal Admin > Admin > District Settings

This page is only available to users who log on to TeacherPortal with a district- or campus-level security administrator user ID.

This page allows you to set several district-level configuration settings.

When you first log in to TeacherPortal as an administrator, you are required to complete the minimum of the following fields in order to use TeacherPortal:

- Administrator Name
- Administrator Email
- Administrator Phone

# **Update data:**

☐ Under Special Notice and Hours of Operation:

| Special Notice | Use the text editor to type the special notice which is displayed on the TeacherPortal Login page. If blank, the notice is not displayed on the Login page. |  |
|----------------|----------------------------------------------------------------------------------------------------|--|
| Hours of       | Use the text editor to type the hours of operation which is displayed on the                                                                                |  |
| •              | TeacherPortal Login page. If blank, the hours of operation are not displayed on the Login page.                                                             |  |

#### ☐ Under **Attendance**:

| Tardy | Type the number of minutes tardy allowed during the ADA period (e.g., 10). If a student    |  |
|-------|--------------------------------------------------------------------------------------------|--|
| Time  | arrives to class after this number of minutes, the teacher should mark that student absent |  |
|       | rather than tardy. If used, a message will be displayed on the TeacherPortal Post/View     |  |
|       | Attendance page to notify the teacher of this guideline.                                   |  |

☐ Under **Session**:

Session Timeout Type the number of minutes before an inactive session expires (e.g., 30).

| <b>Session Warning</b> | Type the number of minutes before a session expires that a warning message will |  |
|------------------------|---------------------------------------------------------------------------------|--|
|                        | be displayed. For example, if the warning message should be displayed two       |  |
|                        | minutes before an inactive session expires, type 2.                             |  |

## ☐ Under **Administrator Contact Information**:

| Administrator Name  | Type the TeacherPortal administrator's name.         |
|---------------------|------------------------------------------------------|
| Administrator Email | Type the TeacherPortal administrator's email.        |
| Administrator Phone | Type the TeacherPortal administrator's phone number. |

## ☐ Under **Other:**

| Logging Off         | Select this field if logging to the TeacherPortal log table should be turned off. Unselect it to turn it on. This setting is shown on the Admin > Admin Options page as  Disabled if logging is turned off and Working if it's turned on. Logged Actions The following actions are logged to the database when logging is turned on:  Successful and failed login attempts by users or admins including incorrect user name or password, expired password, or locked account.  Accessing the Manage Categories page (under Settings).  Adding a category type under Available Categories on the Manage Categories page. |
|---------------------|----------------------------------------------------------------------------------------------------|
|                     | Saving changes to <b>Selected Categories</b> on the Manage Categories page.  Saving cycle grades on the Cycle Grades page.                                                                                                    |
| Limit Class<br>Role | Select <i>True</i> if access to TeacherPortal should be limited to teachers whose Class Role = 01 (Teacher of Record).                                                                                                    |

## ☐ Click **Save**.

## ☐ Under **Email Authentication Verification**:

| <b>Email Address</b> Type the email address to verify the SMTP settings. |                                                                                   |
|--------------------------------------------------------------------------|-----------------------------------------------------------------------------------|
| Send                                                                     | Click <b>Send</b> to send a verification email to the email address you supplied. |